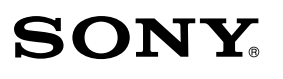

## IC Recorder Guide de démarrage rapide

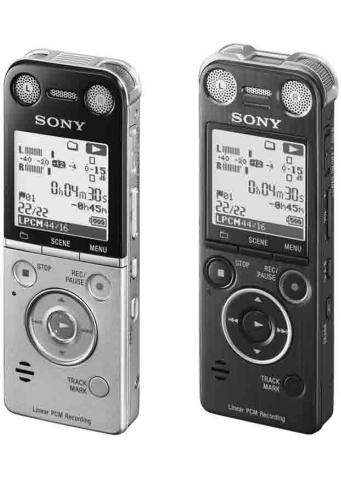

4-447-267-**92**(1)

© 2013 Sony Corporation Printed in China

 $1111$ 

ICD-SX733/SX1000

ˎ Manuel d'aide (Fichier HTML stocké dans la mémoire intégrée afin de pouvoir être facilement copié sur votre ordinateur.) fourni avec certains modèles, dans

ˎ Application, Dragon

- ˎ Enregistreur IC (1) ˎ Casque stéréo (1) ˎ Câble de prise en charge de connexion (1) ˎ Housse de transport (1)  $\bullet$  Pied (1)
- ˎ Brise vent (ICD-SX1000 uniquement) (1)
- **Accessoires en option**
- ˎ Microphone condensateur à électret ECM-CS3
- **Remarques**
- dans la mémoire intégrée afin que vous puissiez l'installer sur votre ordinateur.)

NaturallySpeaking (DVD-ROM) (1)\* ˎ Guide de demarrage rapide ˎ Quick Start Guide

ˎ Application, Sound Organizer (le fichier d'installation est stocké

certaines régions.

## **Vérifiez les éléments fournis.**

ˎ Adaptateur secteur USB AC-U50AG

## **Bienvenue sur votre nouvel enregistreur IC Sony !**

Ceci est le guide de démarrage rapide qui vous fournit des instructions quant aux opérations de base de l'enregistreur IC.

Veuillez le lire attentivement. Nous espérons que vous apprécierez votre nouvel enregistreur IC Sony.

ˎ Selon le pays ou la région, il est possible que certains modèles ou accessoires en option ne soient pas disponibles.

ˎ Les illustrations du présent guide de démarrage rapide sont basées sur le modèle ICD-SX1000.

Ces illustrations peuvent sembler différentes du modèle que vous utilisez ; cependant, les boutons et les commandes utilisés pour les opérations sont identiques.

## **Alimentation**

N'utilisez l'appareil que sous 3,7 V c.c. avec la batterie rechargeable lithium-ion.

#### **Sécurité**

Ne faites pas fonctionner l'appareil en conduisant une voiture, une bicyclette ou tout autre véhicule motorisé.

**Manipulation**

- ˎ Ne laissez pas l'appareil à proximité d'une source de chaleur ou dans un endroit exposé au rayonnement direct du soleil, à une poussière excessive ou à des chocs mécaniques.
- ˎ Si des éléments solides ou liquides venaient à pénétrer à l'intérieur de l'appareil, retirez la pile et faites-le vérifier par un technicien qualifié avant de le remettre en service.

Faites glisser le levier coulissant USB DIRECT dans la direction de la flèche (1-A), puis insérez le connecteur USB dans le port  $($  $($  $)$ -B $)$  d'un ordinateur en marche.

Si vous avez des questions ou des problèmes concernant cet appareil, consultez votre revendeur Sony.

## **Précautions**

#### **Capacité (capacité disponible pour l'utilisateur\*1 \*2 )**

ICD-SX733 : 4 Go (environ 3,20 Go = 3 435 973 837 octets) ICD-SX1000 : 16 Go (environ 12,80 Go = 13 743 895 347 octets)

\*1 Une petite quantité de la mémoire interne est utilisée pour la gestion des fichiers et n'est donc pas disponible pour le

#### **1** Appuyez sur ▲ ou ▼ pour sélectionner « Yes », lorsque « Set Date&Time? » s'affiche, puis appuyez sur  $\blacktriangleright$  (lecture/ entrée).

- stockage.
- \*2 Lorsque la mémoire interne est formatée à l'aide l'enregistreur IC.

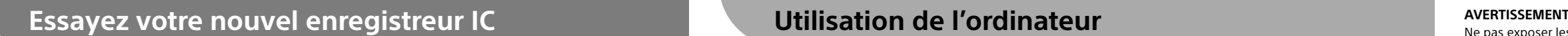

Ne pas exposer les piles (pack de piles ou piles installées) à de fortes chaleurs(rayons du soleil, feu, etc.) pendant une période prolongée.

#### **Pour les utilisateurs en France**

A pleine puissance, l'écoute prolongée du baladeur peut endommager l'oreille de l'utilisateur.

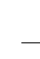

En cas de remplacement du casques/écouteurs, référez-vous au modèle de casques/écouteurs adaptés à votre appareil et indiqué ci-dessous.

MDR-E706 (ICD-SX733) / MDR-EX0300E (ICD-SX1000)

- **② Appuyez sur ●REC/PAUSE.** L'enregistrement commence et le témoin d'enregistrement (2) s'allume en rouge.
- ¼ Vous pouvez mettre l'enregistrement en pose en appuyant sur OREC/PAUSE. Appuyez à nouveau sur OREC/PAUSE pour redémarrer l'enregistrement
- $\Omega$  Appuyez sur STOP  $(3)$ -A) pour arrêter l'enregistrement. Le témoin d'accès (3)-B) clignote en orange et l'enregistrement s'arrête.

Pour éviter les lésions auditives potentielles, n'écoutez pas l'appareil à un volume élevé pendant une période prolongée.

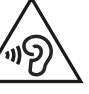

- ① Appuyez sur ▶ (lecture/entrée). La lecture commence.
- Réglez le volume en appuyant sur VOL –/+.
- Appuyez sur STOP pour arrêter la lecture.

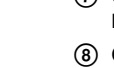

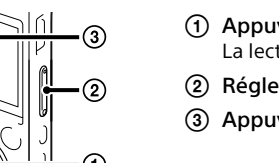

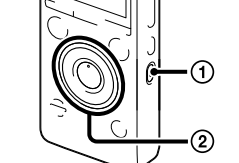

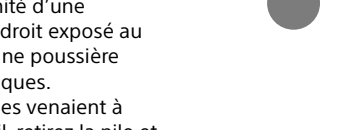

- Appuyez sur ERASE.
- Le message « Erase? » s'affiche et le fichier spécifié est lu pour confirmation.
- $\Omega$  Sélectionnez « Execute » à l'aide de  $\blacktriangle$  ou  $\nabla$ , puis appuyez sur  $\blacktriangleright$ (lecture/entrée).

#### **Remarque à l'intention des clients : les informations suivantes ne concernent que l'équipement vendu dans les pays appliquant les directives européennes**

 Sous Windows : Cliquez sur [Ordinateur] (ou [Poste de travail]), puis double-cliquez sur  $[IC RECORDER] \rightarrow [FOR WINDOWS].$ 

> Ce produit a été fabriqué par ou pour le compte de Sony Corporation, 1-7-1 Konan Minato-ku Tokyo, 108-0075 Japon. Toutes les questions relatives à la conformité des produits basées sur la législation européenne doivent être adressées à son représentant, Sony Deutschland GmbH, Hedelfinger Strasse 61, 70327 Stuttgart, Allemagne. Pour toute question relative au Service Après-Vente ou à la Garantie, merci de bien vouloir vous référer aux coordonnées qui vous sont communiquées dans les documents « Service » (SAV) » ou Garantie.

#### **Dimensions (l/h/p) (parties saillantes et commandes non comprises) (JEITA)\*3**

ICD-SX733: env. 39,6 mm x 108,6 mm x 14,9 mm ICD-SX1000: env. 39,6 mm x 110,8 mm x 14,6 mm

**Poids (JEITA)\*3** ICD-SX733: Env. 81 g

#### ICD-SX1000: Env. 82 g

\*3 Valeur mesurée d'après la norme JEITA (Japan Electronics and Information Technology Industries Association).

## **1. Rechargez.**

# $(1)$ -A  $\div$  $\ell$  is to  $\bigcirc$ -B

## Recharger l'enregistreur IC.

#### Déconnectez l'enregistreur IC.

Assurez-vous que le témoin d'accès ne s'allume pas. Puis reportez-vous au guide d'aide pour supprimer l'enregistreur IC en toute sécurité.

## **2. Mise sous tension.**

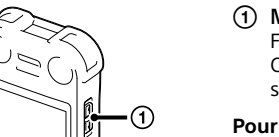

## Mettez l'appareil sous tension.

Faites glisser et maintenez le commutateur POWER ON/ OFF•HOLD vers « POWER ON/OFF » jusqu'à ce que la fenêtre s'affiche.

#### **Pour prévenir les opérations involontaires (HOLD)**

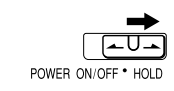

## **3. Réglez la date et l'heure.**

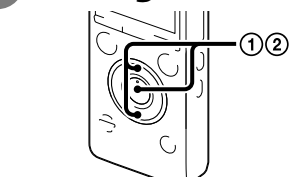

La section de l'année commence à clignoter.  $\circled{2}$  Appuyez sur  $\blacktriangle$  ou  $\nabla$  pour régler l'année (les deux derniers chiffres de l'année), puis sur lecture/entrée). Répétez cette opération pour régler dans l'ordre le mois, le jour, l'heure et les minutes.

## **4. Sélectionnez la langue d'affichage.**

Appuyez sur MENU.

appuyez sur  $\blacktriangleright$  (lecture/entrée).

- (2) Appuyez sur  $\blacktriangleleft$ , sur  $\blacktriangle$  ou  $\nabla$  pour sélectionner  $\blacksquare$ , puis (3) Appuyez sur  $\triangle$  ou  $\nabla$  pour sélectionner « Language », puis
	- **5** Appuyez sur ■STOP.

**FR** NL

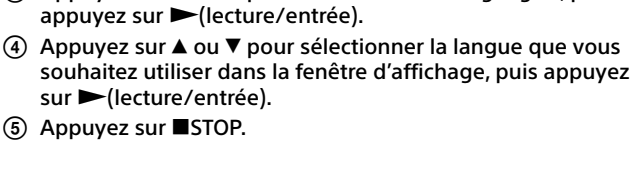

## **5. Enregistrez.**

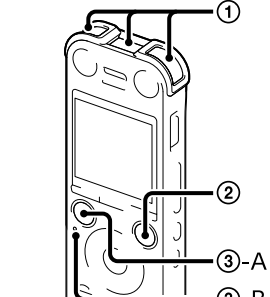

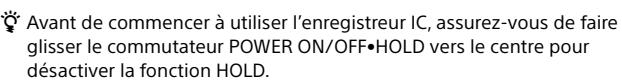

 Placez l'enregistreur IC de telle manière que les microphones intégrés soient dirigés vers la source à enregistrer.

**6. Écoutez.**

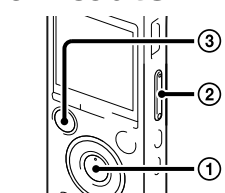

# **7. Effacez.**

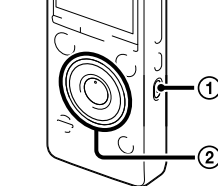

Une fois le fichier effacé, il est impossible de le récupérer.

L'animation « Erasing... » s'affiche une fois le fichier sélectionné effacé.

## **Installation du manuel d'aide sur votre ordinateur**

En installant le manuel d'aide sur votre ordinateur à partir de la mémoire intégrée de l'enregistreur IC, vous pouvez rechercher des opérations détaillées et des solutions possibles en cas de problème. Faites glisser le levier coulissant USB DIRECT à l'arrière de l'enregistreur IC, puis insérez le connecteur USB dans le port USB d'un ordinateur en marche.

Sous Mac : Double-cliquez sur [IC RECORDER] sur le bureau.

#### Installez le manuel d'aide.

Sous Windows : Double-cliquez sur [Help\_Guide\_Installer] (ou [Help\_Guide\_Installer.exe]). Sous Mac : Double-cliquez sur [Help\_Guide\_Installer\_for\_mac.app]. (v10.5.8 ou supérieure) Suivez les instructions qui s'affichent à l'écran pour continuer l'installation.

#### Une fois l'installation terminée, double-cliquez sur l'icône [icdsx3\_ce\_HelpGuide] sur le bureau pour Windows (ou dans Finder pour Mac).

Le manuel d'aide s'affiche.

Vous pouvez également afficher le manuel d'aide sur la page d'accueil suivante d'assistance à la clientèle de l'enregistreur IC Sony.

http://rd1.sony.net/help/icd/sx3/ce/

Vous pouvez choisir les langues suivantes :

Anglais, français, allemand, espagnol, néerlandais, italien, portugais, suédois, hongrois, tchèque, polonais, grec, russe, ukrainien.

# **Copie de fichiers depuis l'enregistreur IC vers votre ordinateur**

Vous pouvez copier des fichiers ou des dossiers depuis l'enregistreur IC vers votre ordinateur pour les stocker.

#### Raccordez l'enregistreur IC à votre ordinateur.

 Copiez les fichiers ou les dossiers que vous souhaitez transférer sur votre ordinateur. Glissez et déposez les fichiers ou dossiers que vous voulez copier depuis « IC RECORDER » ou « MEMORY CARD » vers le disque local de votre ordinateur.

Pour copier un fichier ou un dossier (glisser et déposer)

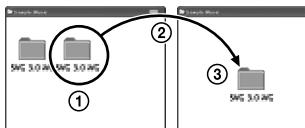

Cliquez et maintenez enfoncé faites glisse  $\overline{a}$  puis déposez.

MEMORY CARD

IC RECORDER ou Votre ordinateur

Déconnectez l'enregistreur IC de votre ordinateur.

## **Installation de Sound Organizer**

Installez Sound Organizer sur votre ordinateur.

#### **Remarque**

Sound Organizer est uniquement compatible avec les ordinateurs Windows. Il n'est pas compatible avec Mac.

¼ Lors de l'installation de Sound Organizer, connectez-vous avec un compte ayant des droits d'administrateur.

 Faites glisser le levier coulissant USB DIRECT à l'arrière de l'enregistreur IC, puis insérez le connecteur USB dans le port USB d'un ordinateur en marche. S'il n'est pas possible de raccorder directement l'enregistreur IC à l'ordinateur, utilisez le câble de

prise en charge de connexion USB.

## Assurez-vous que l'enregistreur IC a bien été reconnu.

Lorsque l'enregistreur IC est connecté à l'ordinateur, « Connecting » s'affiche dans la fenêtre d'affichage de l'enregistreur IC.

- Accédez au menu [Démarrer], cliquez sur [Ordinateur] (ou [Poste de travail]), puis double-cliquez sur [IC RECORDER]  $\rightarrow$  [FOR WINDOWS].
- Double-cliquez sur [SoundOrganizerInstaller\_V140] (ou [SoundOrganizerInstaller\_V140. exe]).
- Suivez les instructions qui s'affichent à l'écran.

 Assurez-vous d'accepter les conditions du contrat de licence, sélectionnez [I accept the terms in the license agreement], puis cliquez sur [Next].

 Lorsque la fenêtre [Setup Type] s'affiche, sélectionnez [Standard] ou [Custom], puis cliquez sur [Next].

Suivez les instructions à l'écran et réglez les paramètres d'installation lorsque vous sélectionnez [Custom].

 Quand la fenêtre [Ready to Install the Program] apparaît, cliquez sur [Install]. L'installation démarre.

 Quand la fenêtre [Sound Organizer has been installed successfully.] apparaît, cochez [Launch Sound Organizer Now], puis cliquez sur [Finish].

## **Remarque**

Il se peut que vous deviez redémarrer votre ordinateur après l'installation de Sound Organizer.

**Remarque**

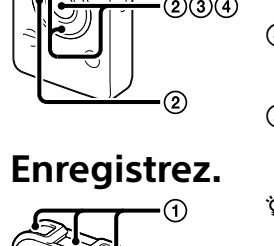

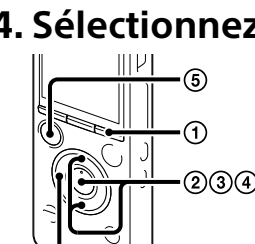

Si vous formatez la mémoire intégrée, toutes les données qui y sont stockées sont effacées. (Le Manuel d'aide et le logiciel Sound Organizer seront également effacés.)

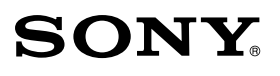

IC Recorder **Snelstartgids** 

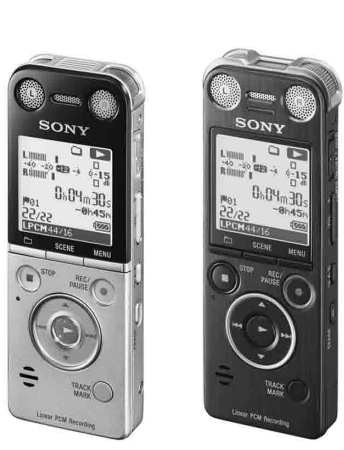

ICD-SX733/SX1000

ˎ Applicatiesoftware, Dragon

ˎ Help-gids (HTML-bestand opgeslagen op het ingebouwde geheugen zodat u het op een computer kunt installeren.) \* bijgeleverd bij bepaalde modellen

in bepaalde landen.

## **Controleer de bijgeleverde onderdelen.**

- ˎ IC-recorder (1)
- ˎ Stereo-hoofdtelefoon (1) ˎ USB-verbindingskabel (1)
- ˎ Draagtas (1)
- ˎ Standaard (1)
- 
- ˎ Windscherm (1) (alleen voor de ICD-SX1000)
- NaturallySpeaking (DVD-ROM) (1)\* • Snelstartgids ˎ Applicatiesoftware, Sound Organizer (Installer-bestand opgeslagen op het ingebouwde geheugen zodat u het op een computer kunt installeren.)
- **Los verkrijgbare accessoires**
- ˎ Electret-condensator microfoon ECM-CS3 ˎ USB-netspanningsadapter AC-U50AG
- **Opmerkingen**
- 
- ˎ Afhankelijk van het land of gebied zijn bepaalde modellen en bepaalde los verkrijgbare accessoires niet verkrijgbaar. ˎ De afbeeldingen in deze Gids voor snel starten zijn gebaseerd op het ICD-SX1000 model.

## **Gefeliciteerd met uw nieuwe Sony IC-recorder!**

Dit is de Gids voor snel starten die u aanwijzingen voor de basisbediening van uw IC-recorder geeft. Lees zorgvuldig door. Wij hopen dat u veel plezier van uw nieuwe Sony IC-recorder zult hebben.

Stel de batterijen (accu of geplaatste batterijen) niet langdurig bloot aan oververhitting zoals zonlicht, vuur of iets dergelijks

Deze afbeeldingen kunnen verschillen van het model dat u gebruikt. De knoppen en bedieningselementen die voor bedieningen worden gebruikt, zijn echter hetzelfde.

## **Stroom**

- Gebruik het apparaat alleen op 3,7 V gelijkstroom met de ingebouwde oplaadbare lithium-ionbatterij.
- **Veiligheid** Gebruik het apparaat niet terwijl u autorijdt, fietst of een gemotoriseerd voertuig bedient.

#### **Gebruik**

ˎ Laat het apparaat niet liggen in de buurt van een warmtebron of op een plaats waar het wordt blootgesteld aan direct zonlicht, overmatig veel stof of mechanische schokken.

ˎ Als er een object of vloeistof in het apparaat terechtkomt, moet u de batterij verwijderen en het apparaat laten nakijken door een ervaren servicetechnicus voordat u het weer gebruikt.

# $\Theta$ -A Laad de IC-recorder op.

Neem contact op met de dichtstbijzijnde Sonyhandelaar voor vragen of problemen met het apparaat.

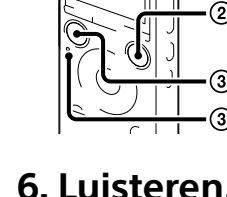

# **Voorzorgsmaatregelen**

## **Capaciteit (Voor de gebruiker beschikbare capaciteit \*1 \*2 )**

ICD-SX733 : 4 GB (ongeveer 3,20 GB = 3.435.973.837 byte) ICD-SX1000 : 16 GB (ongeveer 12,80 GB = 13.743.895.347 byte)

#### ① Druk op ▲ of ▼ om "Yes" te kiezen wanneer "Set Date&Time?" verschijnt en druk vervolgens op  $\blacktriangleright$ (afspelen/invoeren) De jaaraanduiding knippert.

(2) Druk op  $\triangle$  of  $\nabla$  om het jaar in te stellen (de laatste twee cijfers van het jaar en druk vervolgens op  $\blacktriangleright$  (afspelen/invoeren). Herhaal deze procedure voor het achtereenvolgens instellen van maand, dag, uur en minuten.

- \*1 Een klein deel van het ingebouwde geheugen wordt gebruikt voor bestandsbeheer en is dus niet beschikbaar voor opslag door de gebruiker
- \*2 Wanneer het interne geheugen met de IC-recorder wordt geformatteerd.

Voorkom mogelijke gehoorschade door niet gedurende langere tijd naar harde geluidsniveaus te luisteren.

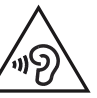

#### **Mededeling voor de klant: de volgende informatie is uitsluitend van toepassing op apparatuur verkocht in landen waar EU-richtlijnen gelden.**

De "Erasing…" animatie verschijnt terwijl het gekozen bestand wordt gewist

Dit product werd geproduceerd door of in opdracht van Sony Corporation, 1-7-1 Konan Minato-ku Tokyo, 108-0075 Japan. Vragen met betrekking tot product conformiteit gebaseerd op EU-wetgeving kunnen worden gericht aan de gemachtigde vertegenwoordiger, Sony Deutschland GmbH, Hedelfinger Strasse 61, 70327 Stuttgart, Duitsland. Voor service- of garantiezaken verwijzen wij u door naar de adressen in de afzonderlijke service of garantie documenten.

Met Windows: Dubbelklik op [Help\_Guide\_Installer] (of [Help\_Guide\_Installer.exe]). Met Mac: Dubbelklik op [Help\_Guide\_Installer\_for\_mac.app]. (v10.5.8 of hoger) Volg de op het scherm gegeven aanwijzingen voor het installerer

## **Afmetingen (b/h/d) (exclusief uitstekende delen en bedieningselementen) (JEITA)\*3**

ICD-SX733: ongeveer 39,6 mm x 108,6 mm x 14,9 mm ICD-SX1000: ongeveer 39,6 mm x 110,8 mm x 14,6 mm

## **Gewicht (JEITA)\*3**

ICD-SX733: Ongeveer 81 gram ICD-SX1000 : Ongeveer 82 gram

\*3 Gemeten waarde met de standaard van JEITA (Japan Electronics and Information Technology Industries Association)

**1. Opladen.**

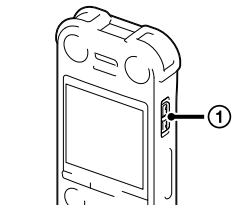

## (1) Schakel de stroom in.

- (2) Kopieer bestanden of mappen die u naar de computer wilt overdragen.
- Sleep de gewenste bestanden of mappen van "IC RECORDER" of "MEMORY CARD" naar de lokale schijf van uw computer.

Verschuif de USB DIRECT-hendel in de richting van de pijl (1)-A) en steek de USB-aansluiting in de USB-poort van een ingeschakelde computer  $($  $)$ -B). Ontkoppel de IC-recorder.

 $\overline{a}$  Klik en houd ingedrukt versleep en zet neer.

Controleer dat het toegangslampje niet is opgelicht. Zie vervolgens de help-gids voor het veilig verwijderen van de IC-recorder.

## **2. Inschakelen.**

 $\div$ 

 $\sqrt{\frac{10.7}{10}}$  $(1)$  B

> Verschuif de POWER ON/OFF•HOLD-schakelaar naar "POWER ON/OFF" totdat het displayvenster verschijnt.

#### **Voorkomen van ongewenste bediening (HOLD)**

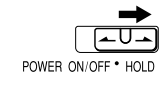

## **3. Instellen van de datum en tijd.**

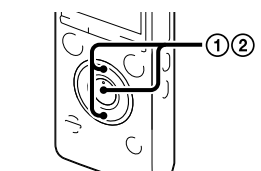

# **4. Kiezen van de taal voor het display.**

- Druk op MENU.
- ② Druk op  $\blacktriangleleft$ , druk op  $\blacktriangle$  of  $\nabla$  om  $\blacksquare$  te kiezen en druk vervolgens op  $\blacktriangleright$  (afspelen/invoeren).
- 3) Druk op  $\blacktriangle$  of  $\nabla$  om "Language" te kiezen en druk vervolgens op  $\blacktriangleright$  (afspelen/invoeren).
- $\overline{4}$  Druk op  $\blacktriangle$  of  $\blacktriangledown$  om de gewenste taal voor het displayvenster te kiezen en druk vervolgens op  $\blacktriangleright$  (afspelen/invoeren).
- Druk op STOP.

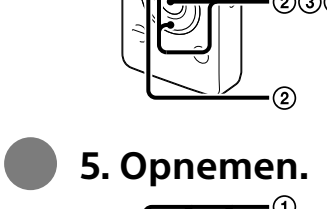

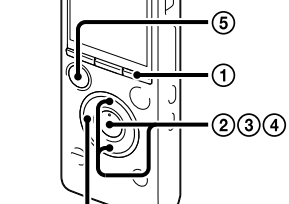

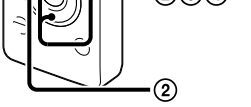

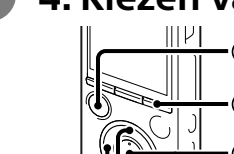

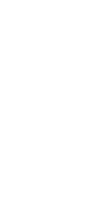

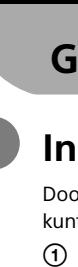

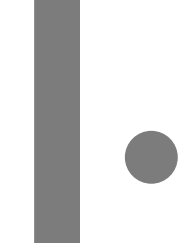

¼ Alvorens gebruik van de IC-recorder moet u de POWER ON/OFF•HOLDschakelaar naar het midden schuiven om de HOLD-functie te annuleren.

- Leg de IC-recorder neer zodat de ingebouwde microfoons in de richting wijzen van de bron die u wilt opnemen.
- Druk op REC/PAUSE.
- De opname start en het opnamelampje  $(2)$  licht rood op. ¼ U kunt de opname pauzeren door een druk op REC/PAUSE. Druk nogmaals op REC/PAUSE om de opname voort te zetten.
- Druk op STOP (-A) om de opname te stoppen. Het toegangslampje (3-B) knippert oranje en de opname stopt.
- $(1)$  Druk op  $\blacktriangleright$  (afspelen/invoeren). Het afspelen start.
- $(2)$  Stel het volume in met VOL -/+.
- Druk op STOP om het afspelen te stoppen.

# **6. Luisteren.**

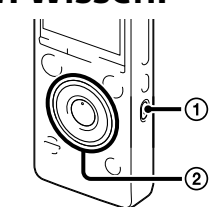

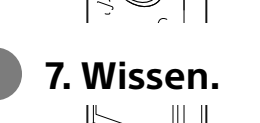

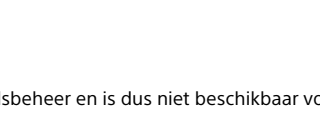

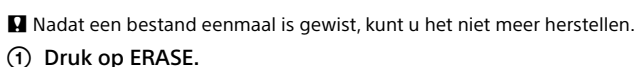

- "Erase?" wordt getoond en het te wissen bestand wordt ter bevestiging afgespeeld.
- (2) Kies "Execute" met  $\blacktriangle$  of  $\nabla$ , en druk vervolgens op (afspelen/invoeren).

# **Installeren van de help-gids op uw computer**

Door de help-gids van het ingebouwde geheugen van de IC-recorder op uw computer te installeren, kunt u bedieningsdetails en mogelijk oplossingen in geval van een probleem opzoeken.

- Verschuif de USB DIRECT-hendel op de achterkant van de IC-recorder en steek de USB-aansluiting in de USB-poort van een ingeschakelde computer.
- Met Windows: Klik op [Computer] (of [Deze computer]) en dubbelklik vervolgens op  $[IC RECORDER] \rightarrow [FOR WINDOWS].$
- Met Mac: Dubbelklik op [IC RECORDER] op het bureaublad.

#### Installeer de help-gids.

- Dubbelklik nadat het installeren is voltooid op het [icdsx3\_ce\_HelpGuide] pictogram op het bureaublad voor Windows (of in Finder voor Mac).
- De help-gids wordt getoond.
- U kunt de help-gids tevens op de volgende Sony IC-recorder klantenservice-website lezen: http://rd1.sony.net/help/icd/sx3/ce/
- U kunt de volgende talen kiezen:
- Engels, Frans, Duits, Spaans, Nederlands, Italiaans, Portugees, Zweeds, Hongaars, Tsjechisch, Pools, Grieks, Russisch, Oekraïens.

## **Bestanden van de IC-recorder naar uw computer kopiëren**

U kunt de bestanden en mappen van de IC-recorder kopiëren naar de computer en ze opslaan.

#### Sluit de IC-recorder aan op de computer.

Kopiëren van een bestand of map (slepen en neerzetten)

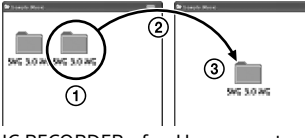

IC RECORDER of Uw computer MEMORY CARD

Ontkoppel de IC-recorder van de computer.

## **Installeren van Sound Organizer**

Installeer Sound Organizer op uw computer.

#### $\Pi$  Opmerking

Sound Organizer is alleen compatibel met een Windows computer. Sound Organizer kan niet met een Mac worden gebruikt.

¼ Meldt u voor het installeren van Sound Organizer aan op een account met beheerdersrechten.

- Verschuif de USB DIRECT-hendel op de achterkant van de IC-recorder en steek de USB-aansluiting in de USB-poort van een ingeschakelde computer.
- Gebruik de bijgeleverde USB-verbindingskabel als de IC-recorder niet rechtstreeks op een computer kan worden aangesloter
- Controleer of de IC-recorder goed herkend wordt.
- Wanneer de IC-recorder wordt aangesloten op de computer, verschijnt "Connecting" op het displayvenster van de IC-recorder.
- Ga naar het [Start] menu, klik op [Computer] (of [Deze computer]) en dubbelklik op  $[IC RECORDER] \rightarrow [FOR WINDOWS].$
- Dubbelklik op [SoundOrganizerInstaller\_V140] (of [SoundOrganizerInstaller\_V140.exe]). Volg de op het scherm gegeven aanwijzingen.
- Voor het accepteren van de voorwaarden van de licentie-overeenkomst, kiest u [I accept the terms in the license agreement] en klikt u vervolgens op [Next].
- Kies wanneer het [Setup Type] venster verschijnt [Standard] of [Custom] en klik
- vervolgens op [Next].
- Wanneer het [Sound Organizer has been installed successfully.] venster verschijnt , vinkt u [Launch Sound Organizer Now] aan en klikt u vervolgens op [Finish].
- 
- 
- Volg de aanwijzingen op het scherm en geef de installatie-instellingen op wanneer u [Custom] kiest. Wanneer het [Ready to Install the Program] venster verschijnt, klikt u op [Install]. De installatie wordt gestart.

#### **Opmerking**

U moet uw computer mogelijk opnieuw opstarten nadat u Sound Organizer heeft geïnstalleerd.

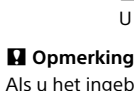

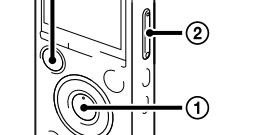

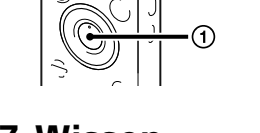

Als u het ingebouwde geheugen formatteert, worden alle gegevens die daarin zijn opgeslagen, gewist. (De Helpgids en de Sound Organizer software worden tevens gewist.)

NL FR